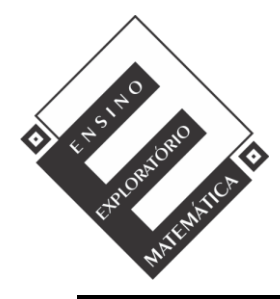

Projeto de Pesquisa: **Ensino Exploratório de Matemática na Educação Básica** Financiamento: Conselho Nacional de Desenvolvimento Científico e Tecnológico - CNPq

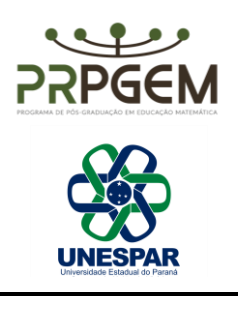

TAREFA AVIÃO**[1](#page-0-0)**

- 1) Abra o GeoGebra e, seguindo o roteiro, construir a simulação:
	- Inserir as imagens paisagem.png e avião.png: no menu Editar, inserir imagem de arquivo, escolher área de trabalho e a pasta denominada *tarefa avião*.
	- Ao inserir a imagem paisagem.png, centralizar o máximo com a origem (0,0), alterar as coordenadas dos pontos A e B. Para isso, posicione o cursor do mouse sobre um dos pontos e, com o botão direito, clicar sobre um ponto por vez. Então, em propriedades, básico, no campo definição, atribuir aos pontos as coordenadas, fechando em seguida. Sugestão para as coordenadas do ponto A (-40, -20) e B (40 -20).
	- Clicar com o botão direito do mouse sobre a imagem e abrirá uma caixa de diálogo. Clicar em propriedades, em básico e marcar a função imagem de fundo, fechando em seguida.
	- Inserir a imagem avião.png, devendo ser ajustados os pontos C e D. Com o botão direito, clicar sobre cada ponto por vez, em propriedades, básico, e no campo definição, atribuir aos pontos as coordenadas C (-3,1) e D (-1,1).
	- $a=2$ <br>Com a ferramenta  $\stackrel{a=2}{\longrightarrow}$  controle deslizante, criar três controles deslizantes a, b e c:

Controle "a": mínimo -1 máximo 3, definição número; Controle "b": mínimo -20° máximo 20°, definição ângulo; Controle "c": mínimo 1 máximo 3, definição ângulo.

- O controle deslizante "a" movimentará o avião no eixo das ordenadas. Nos pontos C e D, substituir a coordenada y por "a".
- O controle deslizante "c" movimentará (tamanho) o plano de fundo. Nos pontos do plano de fundo (propriedades), multiplicar por "c": A\*c e B\*c. Atribuir ao controle deslizante "c", em propriedades, animação, velocidade em 0,5, e em repetir, indicar oscilando.
- Com a ferramenta ponto  $\bullet^A$ , determinar o ponto E (4,0) no eixo das abcissas.

<span id="page-0-0"></span><sup>1</sup> PEREIRA JR, J. C. A. **Ensino de Matemática mediado pelo software GeoGebra: Um enfoque em práticas de professores envolvendo simulações e animações.** Dissertação (Mestrado em Educação Matemática) - Universidade Estadual do Paraná. União da Vitória, 2021. Disponível em: <http://prpgem.unespar.edu.br/dissertacoes/resumos/joao-carlos-alves-pereira-junior>

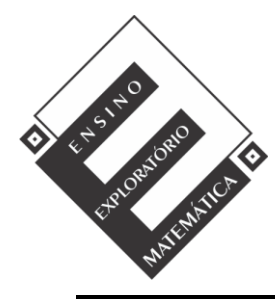

Projeto de Pesquisa: **Ensino Exploratório de Matemática na Educação Básica** Financiamento: Conselho Nacional de Desenvolvimento Científico e Tecnológico - CNPq

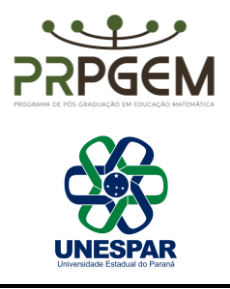

- O controle deslizante "b" rotacionará o avião em torno do ponto E, criado no eixo das abscissas. Utilizar a ferramenta  $\rightarrow \bullet$  rotação em torno de um ponto; em seguida, clicar na imagem do avião e no ponto E, e abrirá uma caixa de diálogo. No campo ângulo, informar a letra "b" do controle deslizante, mantendo sentido horário. Essa ação gerará um clone, devendo ser ocultada a imagem do avião inicial. Para isso, clique na imagem do avião inicial com o botão direito e desmarque exibir objeto.
- Em propriedades do controle deslizante "b", ajustar a velocidade para 4 oscilando.
- Ocultar a exibição da janela de álgebra, pontos, malha e os eixos.
- Animar os controles deslizantes. Ao observar o resultado na tela, os controles poderão ser ajustados de acordo com a necessidade observada pelo grupo.
- Salvar a simulação na área de trabalho do computador com o nome: avião (com os nomes dos componentes da(o) dupla/grupo).
- 2) Para investigar as proposições a seguir, a janela de álgebra, a malha e os eixos deverão estar visíveis novamente.
	- a) Movimente o controle deslizante "c" e explique o que acontece com as coordenadas dos pontos A e B, e indique quais são as coordenadas máximas que são possíveis atribuir para esses pontos.
	- b) Posicionando o avião sobre o eixo das abscissas (x), teremos uma coordenada. Utilizando a ferramenta ponto, marque essa posição e registre. Qual a distância entre esse ponto marcado sobre o eixo (x) e o ponto E.
	- c) Ao movimentar os controles deslizantes "a" e "b" em quais posições desses controles o avião alcançará sua altura mínima e máxima? Quais são as coordenadas inteiras para essas posições? Utilize a ferramenta ponto para marcar o ponto e auxiliar a verificação.

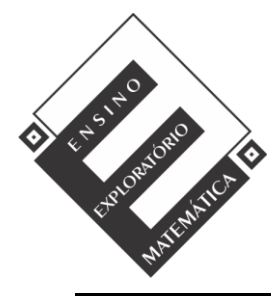

Projeto de Pesquisa: **Ensino Exploratório de Matemática na Educação Básica** Financiamento: Conselho Nacional de Desenvolvimento Científico e Tecnológico - CNPq

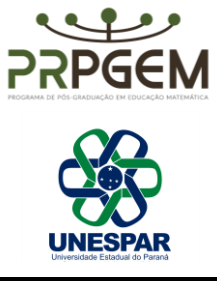

- d) Como seria possível determinar a distância entre os pontos encontrados de altura mínima e máxima do avião ao ponto E? Investigue e registre seu raciocínio, e tente explicar como isso seria possível sem a utilização de instrumentos de medida.
- e) Encontradas as distâncias das alturas mínima e máxima ao ponto E, quais seriam as coordenadas que indicam a metade do percurso entre esses pontos? Da mesma forma, investigue e registre seu raciocínio e explique como isso seria possível sem a utilização de instrumentos de medida.